# **ZOOM 利用の手引き**

**人 間 発 達 研 究 所**

#### **ZOOM とは**…

zoom はオンライン会議システムです。 zoom には「ミーティング」と「ウェビナー」があります。 ミーティングは、講師と参加者が双方向にやりとりします。 ウェビナーは、聴講が主になります。

zoom ウェビナーを使う企画

→発達保障学校「発達入門コース」と、一部の集中講義 発達診断セミナー心理専門職コース、人間発達講座

zoom ミーティングを使う企画

→「発達入門コース」以外の発達保障学校の各コースと、一部の集中講義

### **必 要 な もの**

●インターネットができる環境(光回線、Wi-Fiなど)

●パソコン/タブレット/スマートフォン

●ウェブカメラ・マイク

※ノートパソコンや、画面一体型のデスクトップパソコンの場合、カメラとマイクは内蔵さ れていることが多いです。それ以外のデスクトップパソコンは、別途用意する必要がありま す。外付けのweb会議用カメラは2000円くらいからあり、マイクもついています。

●スマートフォン・タブレットには、ウェブカメラ・マイク・スピーカーが内蔵されているこ とが多いです。

●スマートフォン・タブレットから参加の場合は、先にZoomアプリのインストールをします。

## **準備 :アプリのインストール (スマートフォンの場合)**

アプリストアで「ZOOM」を検索すると ZOOM とついた、いろいろなアプリが出てきますが 「ZOOM Cloud Meetings」を選んでダウンロードします。

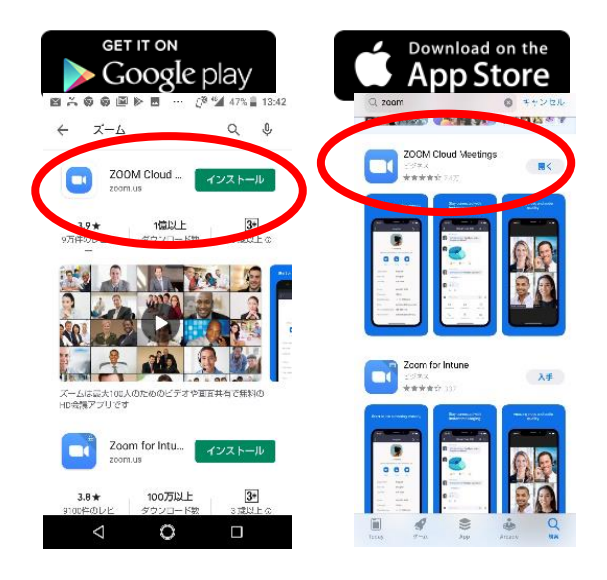

## **Z o om に参 加 します**

パソコンからでも、スマートフォン・タブレットからでも、入り方は2通りあります。

オンライン企画に申し込むと招待メールが届きます。 招待メールには

**①インターネットのホームページの URL** と **②ミーティング ID とパスワード**

が書いてあります。

①URL をタップすると直接 ZOOM アプリが開き入室ができます。 (これが簡単でおすすめです。 パソコンで初回に使う場合はここでアプリのダウンロードが始まります。) 開催中のZoomミーティングに参加し てください 受信トレイ×  $To ~~F~~ +$ s04web.zoom ミーティングID: 3000 ②ミーティング ID とパスワードをいれる。 (後ほど説明します)

# **Zoom に参加します (つづき)**

#### ②「ID とパスワードで入室する」場合

ミーティングに参加 (キャンセル)

◆パソコンから

① ZOOM アイコンをクリックします

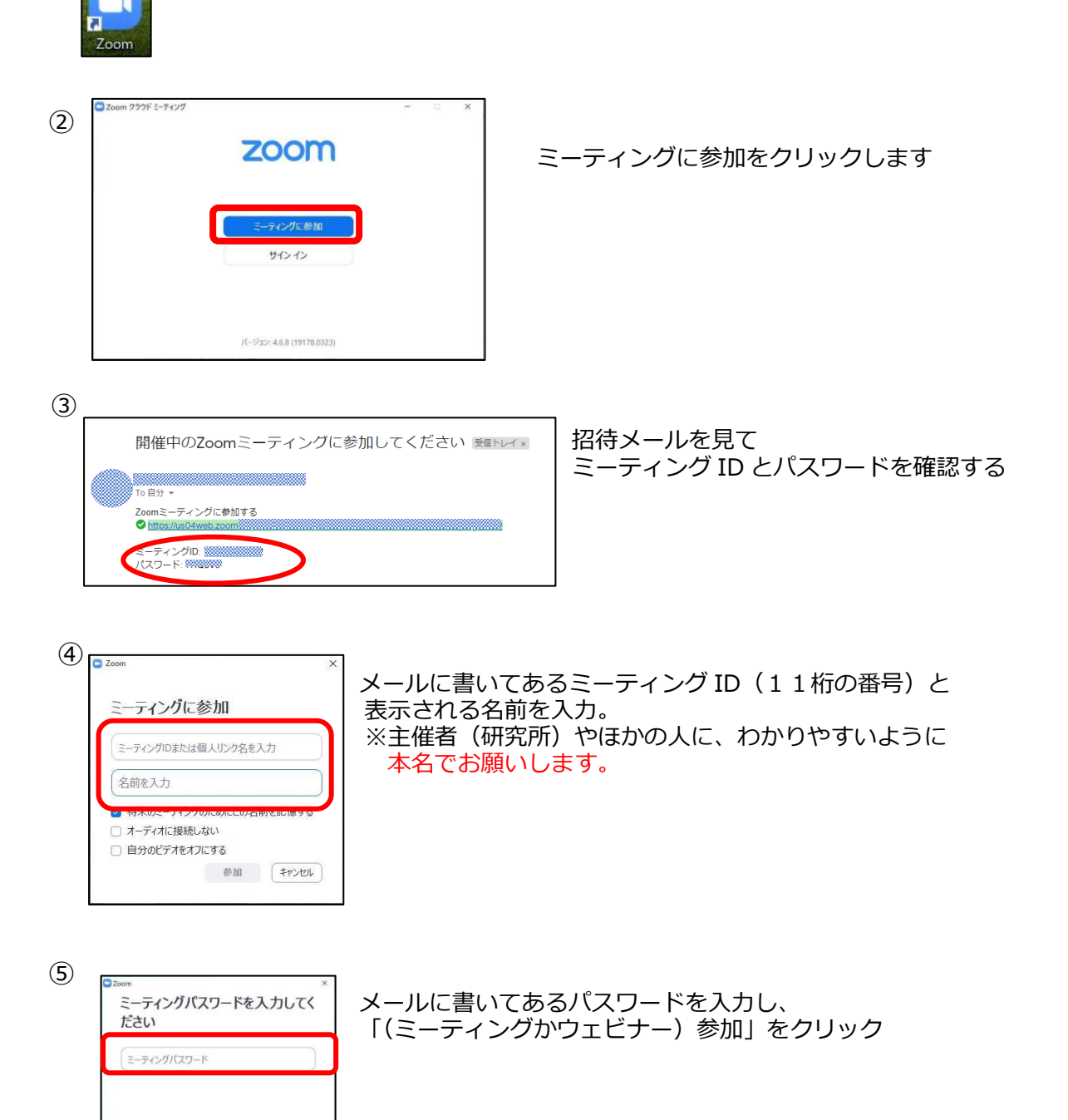

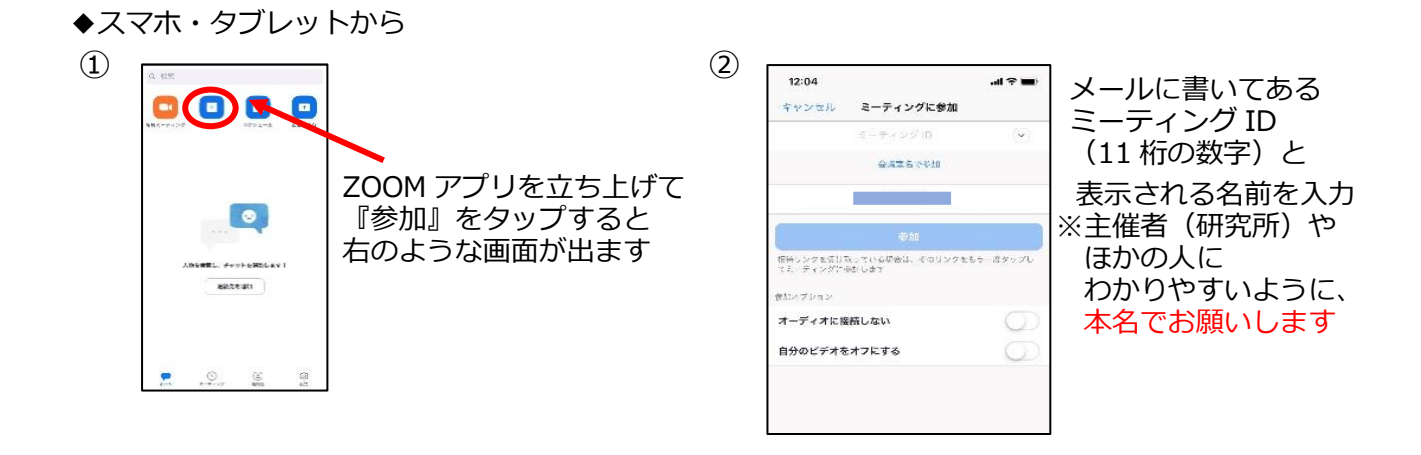

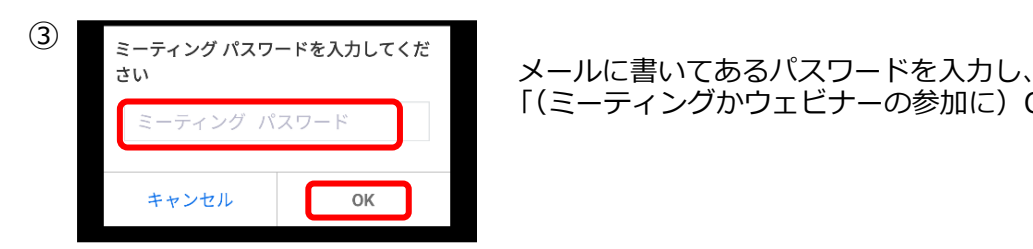

<sub>ミーティング パスワード ファーマー 「(ミーティングかウェビナーの参加に) OK」をクリック</sub>

**※スマホやタブレットはバッテリーを消費しますので、 長時間の利用の際は充電しながらのご利用をおすすめします**

## **入室許可を待 つ**

ホスト(研究所)が入室を許可したら(その間しばらく画面が黒いです)↓のような画面が出るので

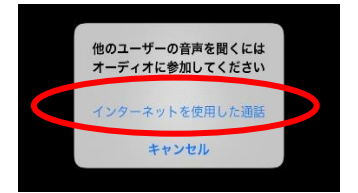

<sub>他のユザーの音声を聞くには</sub><br>ォーディホを加してください。 『インターネットを使用した通話』を選択して参加してください。

#### **ZOOM 参 加 中 の画 面 ( z o om ミーテ ィングの場 合 )**

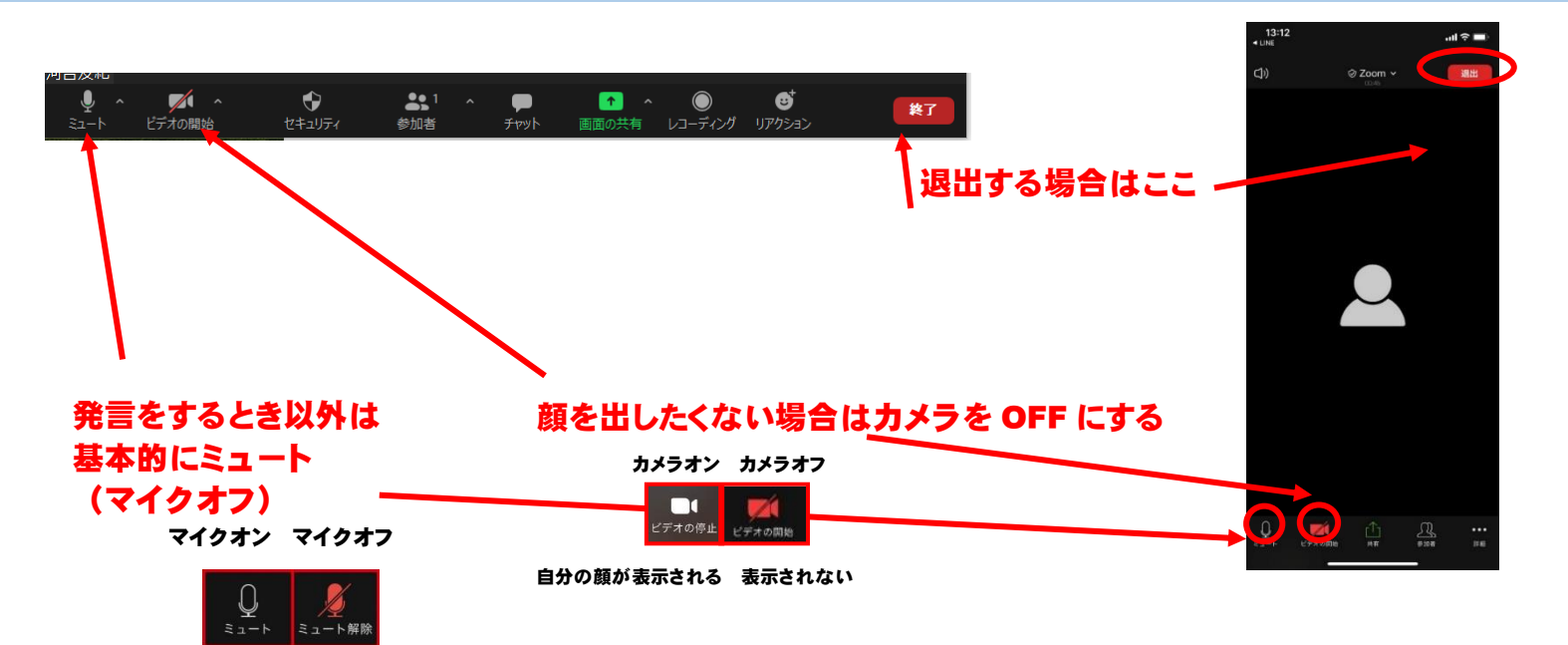

相手に声が届く 声が届かない

#### Q. (スマホで) 入ったけど、音も画像も出ないときは…?

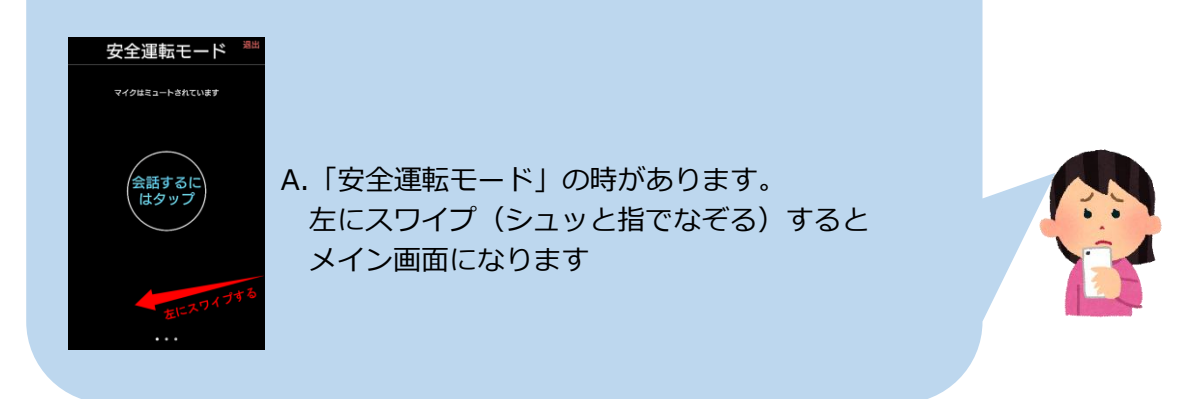

※zoom ウェビナーも基本的に同じです

# パソコンに zoom アプリのインストールをする場合は…

まず、Zoom の公式 HP にアクセスします。 (詳しくは次ページへ)

※Windows のパソコンの場合はこのままでいけます。

※Mac のパソコンの場合はセキュリティーとプライバシーの設定の変更が必要です。

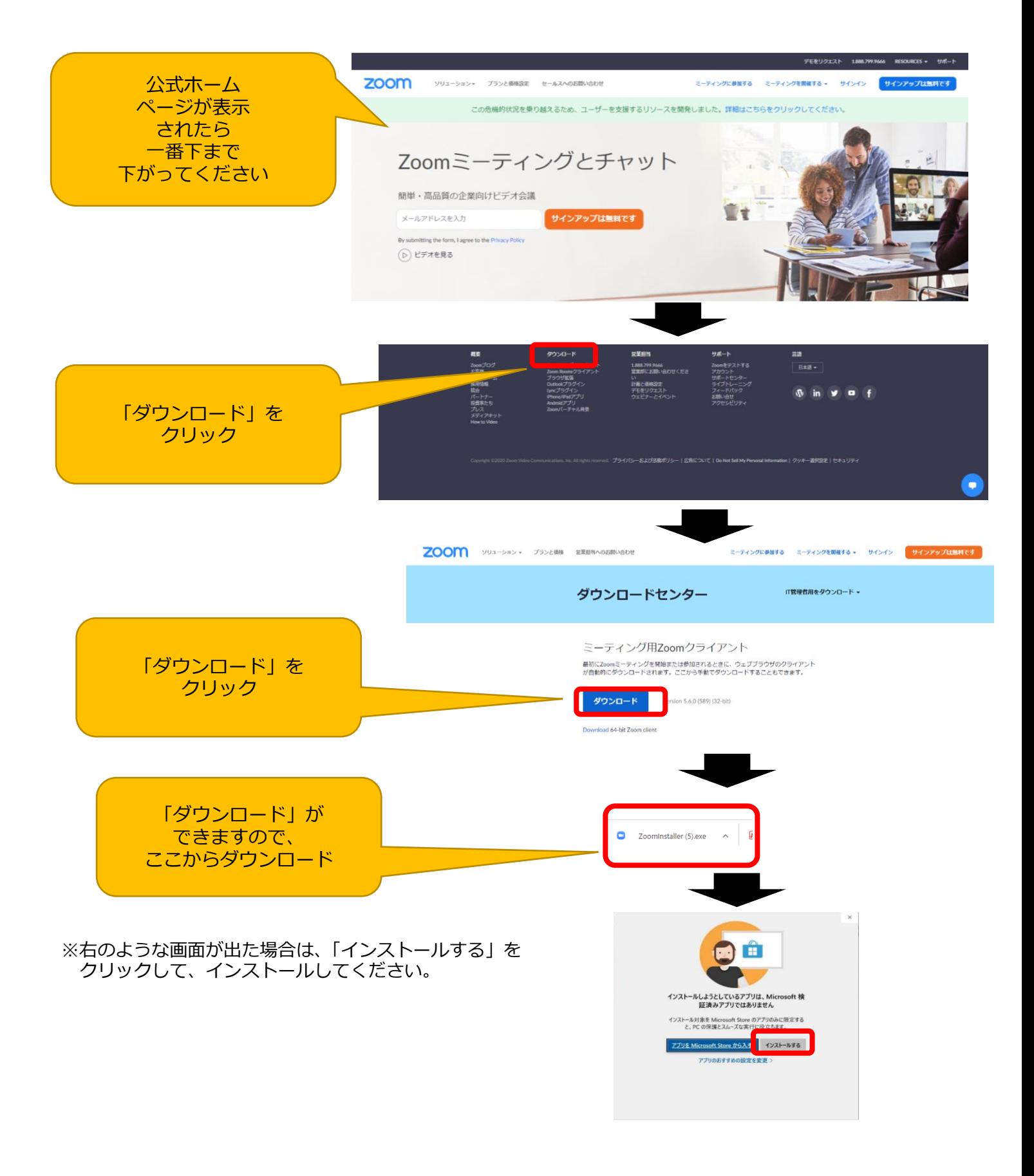

人間発達研究所 作成(2021.04) Tel・Fax:077-524-9387 / E-Mail:j-ih63su@j-ihd.com